# SYSTEM OPERATION

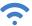

### **WIRELESS GROUP SET-UP**

A video of this set-up is also available on the online portal under Tutorials.

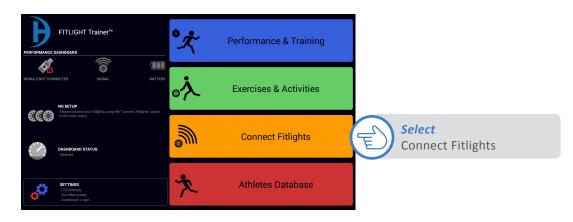

### **HOW TO CREATE 1 GROUP**

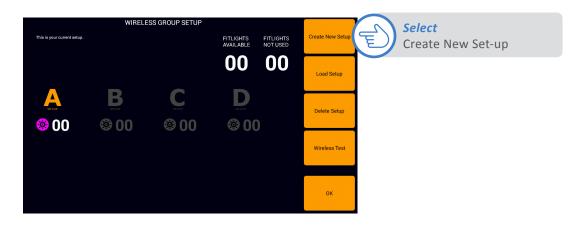

# SYSTEM OPERATION

Select the number of groups. In this example, shows 1 group (A) of 2 **FITLIGHTS™**. Group A is automatically selected.

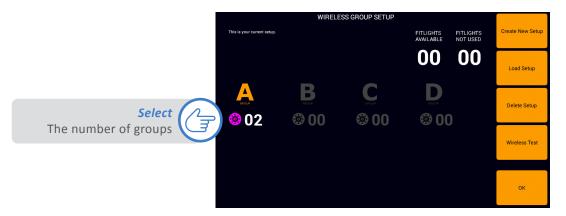

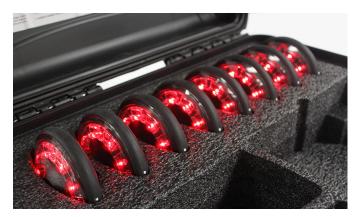

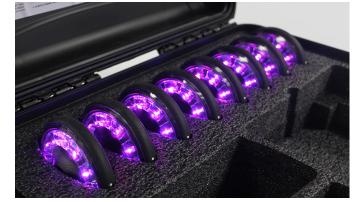

FITLIGHTS™ will turn RED

Tap each FITLIGHTS™ until they turn purple

Once the FITLIGHTS™ have been assigned to the group, select Ok.

The FITLIGHT Trainer™ will then ask if you would like to "switch to new setup". If you select yes, then this current setup will become your new set-up. If you select No the FITLIGHT Trainer™ will then save this set-up for you to use another time (where you can load it be selecting Load Setup).

Name the setup and select Ok.

### SYSTEM OPERATION

#### **HOW TO CREATE MULTIPLE GROUPS**

Select the number of groups. This example will assign 4 groups of 2 **FITLIGHTS™** per group. After selecting the number 4, follow the steps below:

- Select "A" and tap 2 FITLIGHTS™ to change from RED to PURPLE
- Select "B" and tap 2 FITLIGHTS™ to change from RED to GREEN
- Select "C" and tap 2 FITLIGHTS™ to change from RED to BLUE
- Select "D" and tap 2 FITLIGHTS™ to change from RED to YELLOW

This is your current setup.

FITUGHTS AVAILABLE FITUGHTS NOT USED

OO OO

Load Setup

Delete Setup

Wireless Test

OK

Once all the groups have been assigned, select "Ok" and save/set-up the group.

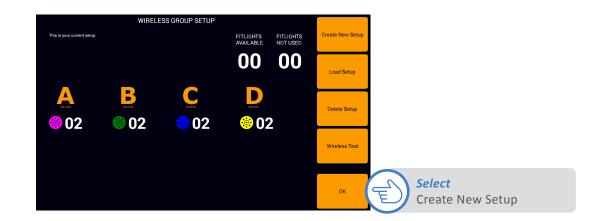

#### **HOW TO LOAD & DELETE A SET-UP.**

Select Load Setup from the Wireless Group Setup screen and then select the set-up you would like to use.

To delete a setup, simply repeat the steps above but instead of selecting LOAD SETUP, select DELETE SETUP.